## **Creating projects for Ecore modeling**

You can use the following ways to create a project for Ecore modeling:

To create a new project from the Ecore template

- 1. From the main menu, select **File** > **New Project**. The **New Project** dialog opens.
- 2. In the **Other** domain, select **Project from Template**.
- 3. Type a project name.
- 4. Specify the project location.
- 5. Under **Select template**, expand **Metamodeling** and then select **Ecore Template**.
- 6. Click **OK** when you are done.

## x New Project Create a new project from a template A project created from a template will contain a predefined project structure and customized graphical user interface. Specify a project name, select a location to store the newly created project, choose a project template, and click OK. EcoreProject Name: **General-Purpose Modeling** 즛 飍 I٦ Project location: C: \Projects ... **UML** Requirements Project Project Create directory for project and related data Clone used projects 团 K Use Case Guide to Cloned\_ Prefix to name used projects: Project **UML Diagrams** Project Select template **TELEVISION TOO** ¥ шī **Systems Engineering** ▲ in. In Guide to UML Diagrams Project **Enterprise Modeling** ¥ 由 】 Java **E**<sup>...</sup> Metamodeling **Software Engineering** ×. ŧ Шſ Ecore Template **Business Process Modeling** ×, 由 **N**RUP **Service-Oriented Modeling** ×. 由 Use Case modeling **Other** 穴 Template description lò R) **Template for Ecore metamodels** Project Process from Template Guide Project OK Cancel Help

To apply the Ecore profile to a project

The Ecore profile can be applied only to existing UML or CMOF / EMOF projects.

1. From the main menu, select **File** > **Use Project...** The **Use Project** wizard opens.

2. Under **Select a project to use**, click **From predefined location**. The **Paths to used projects** list appears.

- 4. Select Ecore\_Profile.xml in the list.
- 5. Click **Next**, if you want to change used projects usage settings.
- 6. Click **Finish**.

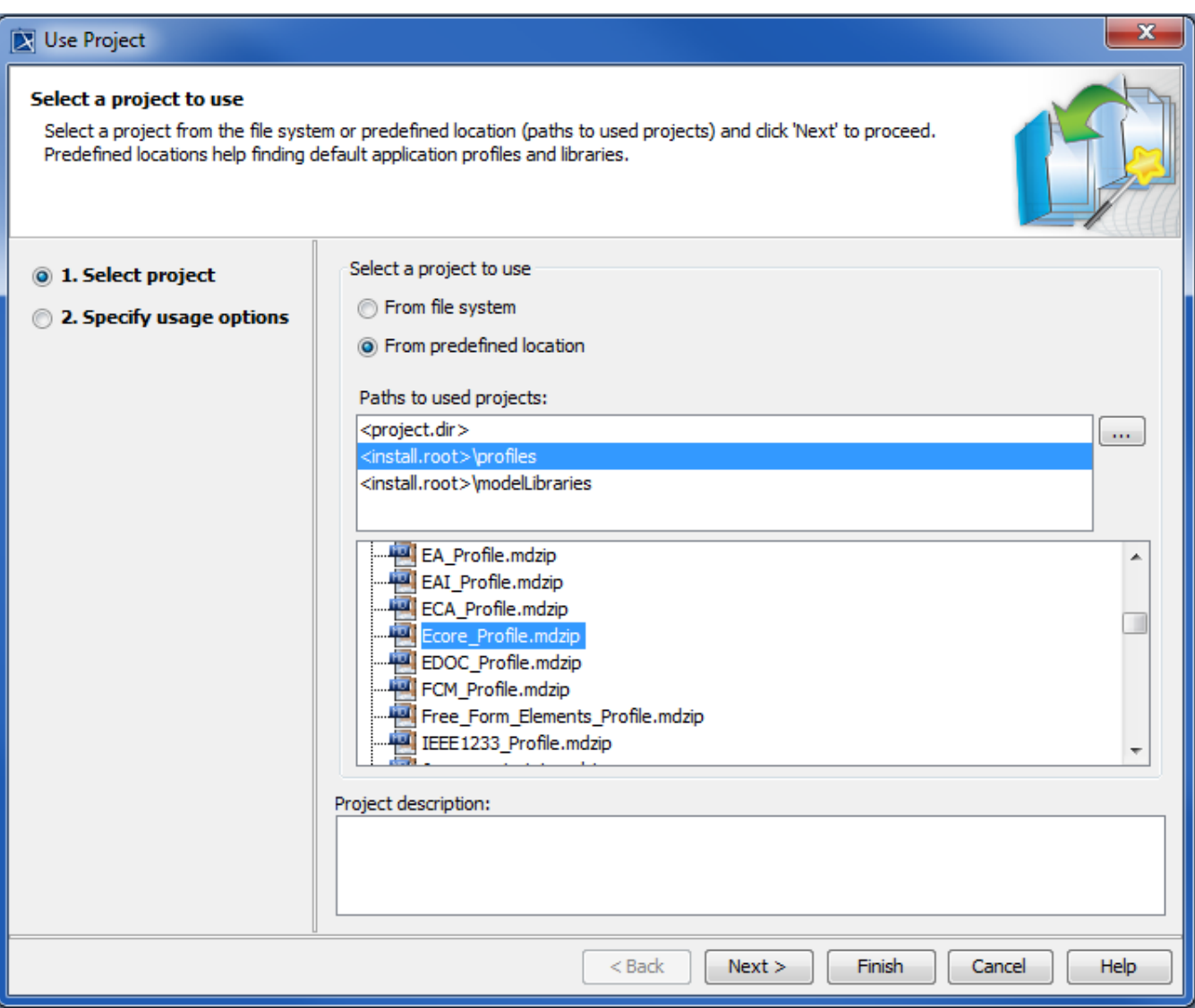

If your Ecore model references some standard Ecore elements (such as standard data types (for example, EShort) or standard metaclasses (for example, EStructuralFeature), you need to use the standard Ecore library in your project.

To use the standard Ecore library in a project

- 1. From the main menu, select **File** > **Use Project...** The **Use Project** wizard opens.
- 2. Under **Select a project to use**, click **From predefined location**. The **Paths to used projects** list appears.
- 3. Select <installroot>\modelLibraries. The content of the <install root>\modelLibraries folder is listed bellow.
- 4. Select Ecore.mdzip in the list.
- 5. Click **Next**, if you want to change used projects usage settings.
- 6. Click **Finish**.

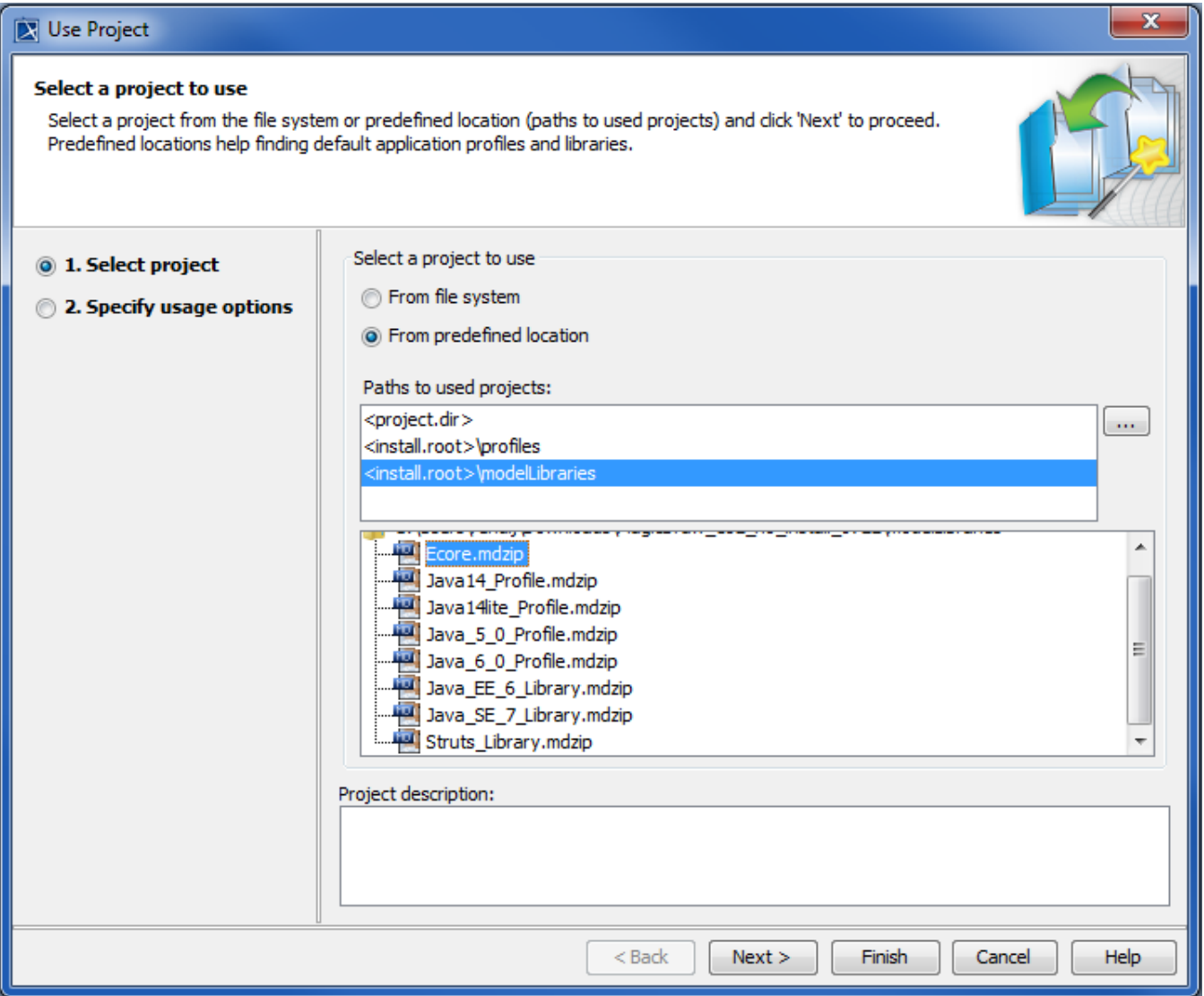

**Related pages**

[Creating new projects from templates](https://docs.nomagic.com/display/MD190/Creating+new+projects+from+templates)